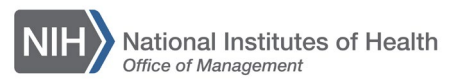

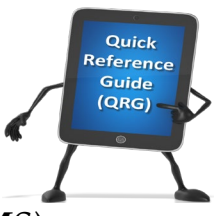

## *LEARNING MANAGEMENT SYSTEM (LMS)* **VIEWING YOUR COMPLETED LEARNING**

Every successfully completed offering (class) is tracked in your Learner Transcript (In 7.2 this is now called Completed Learning). You may access your Transcript or Completed Learning to view your training history and print a certificate of completion for your record or as a proof of completion.

1. Log into the LMS.

**NOTE:** For instructions about logging on, refer to the [Log-On Instructions](https://hr.nih.gov/sites/default/files/public/documents/hr-systems/lms/pdf/ts02-l-employee-log.pdf)  [\(TS02-L\)](https://hr.nih.gov/sites/default/files/public/documents/hr-systems/lms/pdf/ts02-l-employee-log.pdf) *QRG.*

2. Click the **Learning** link in the left navigation menu.

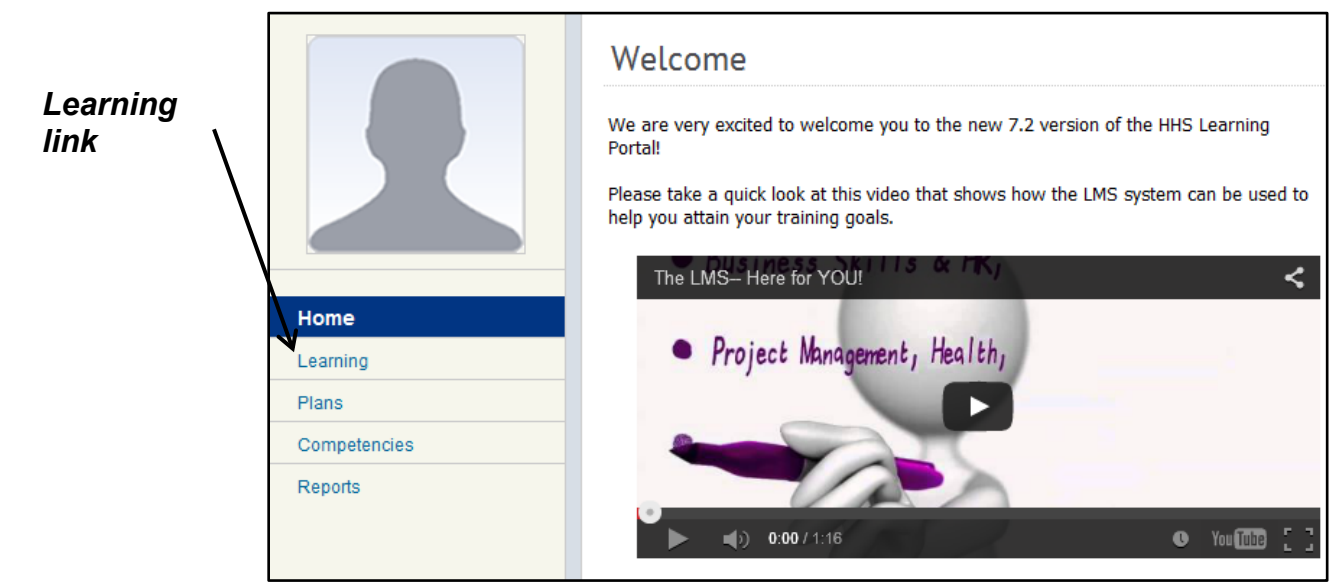

Figure 1 – Learning link

3. Click the **Completed Learning** link.

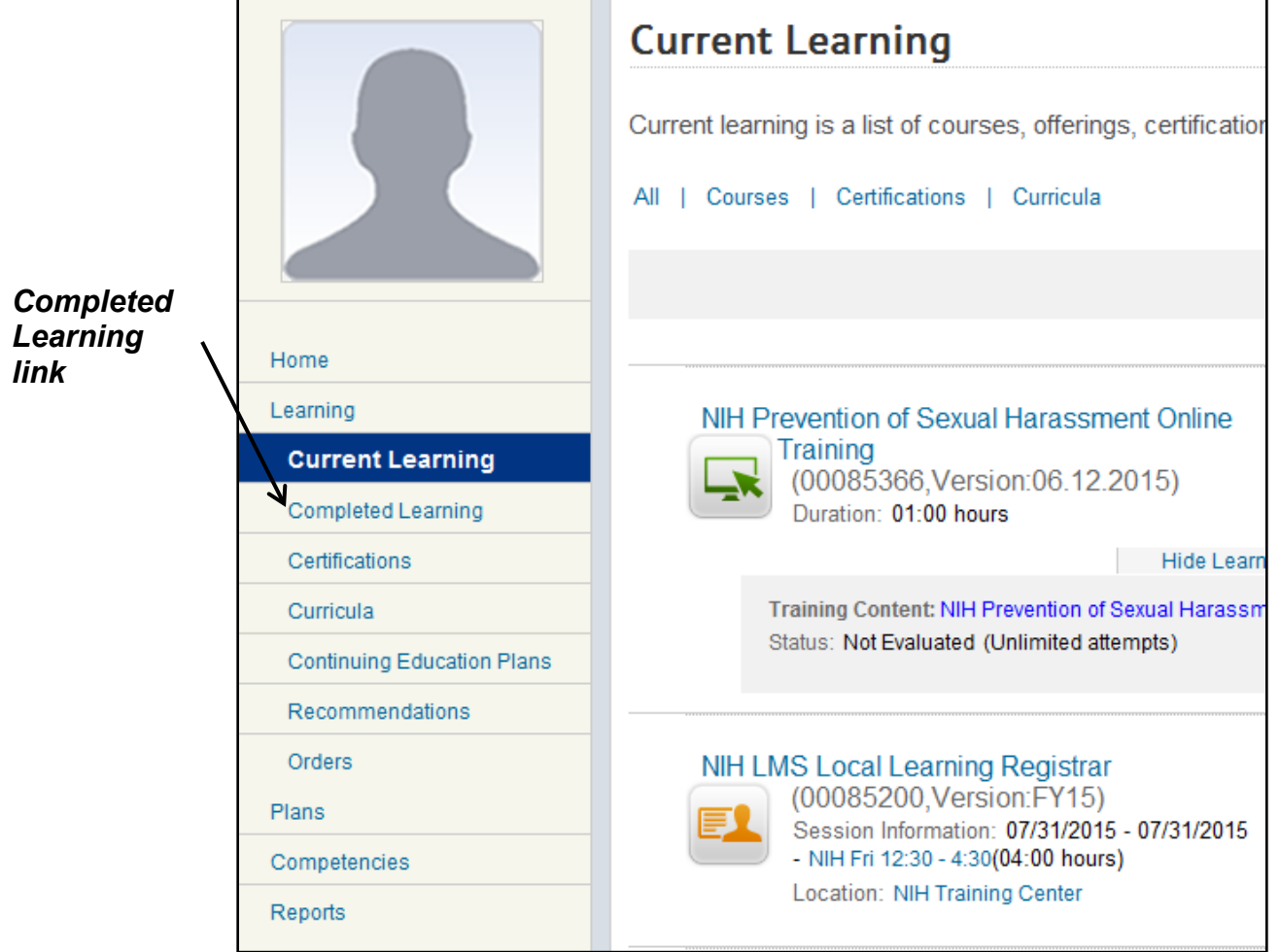

Figure 2 – Completed Learning link

4. To print a certificate of completion for a specific item, click the **Print Certificate**  link.

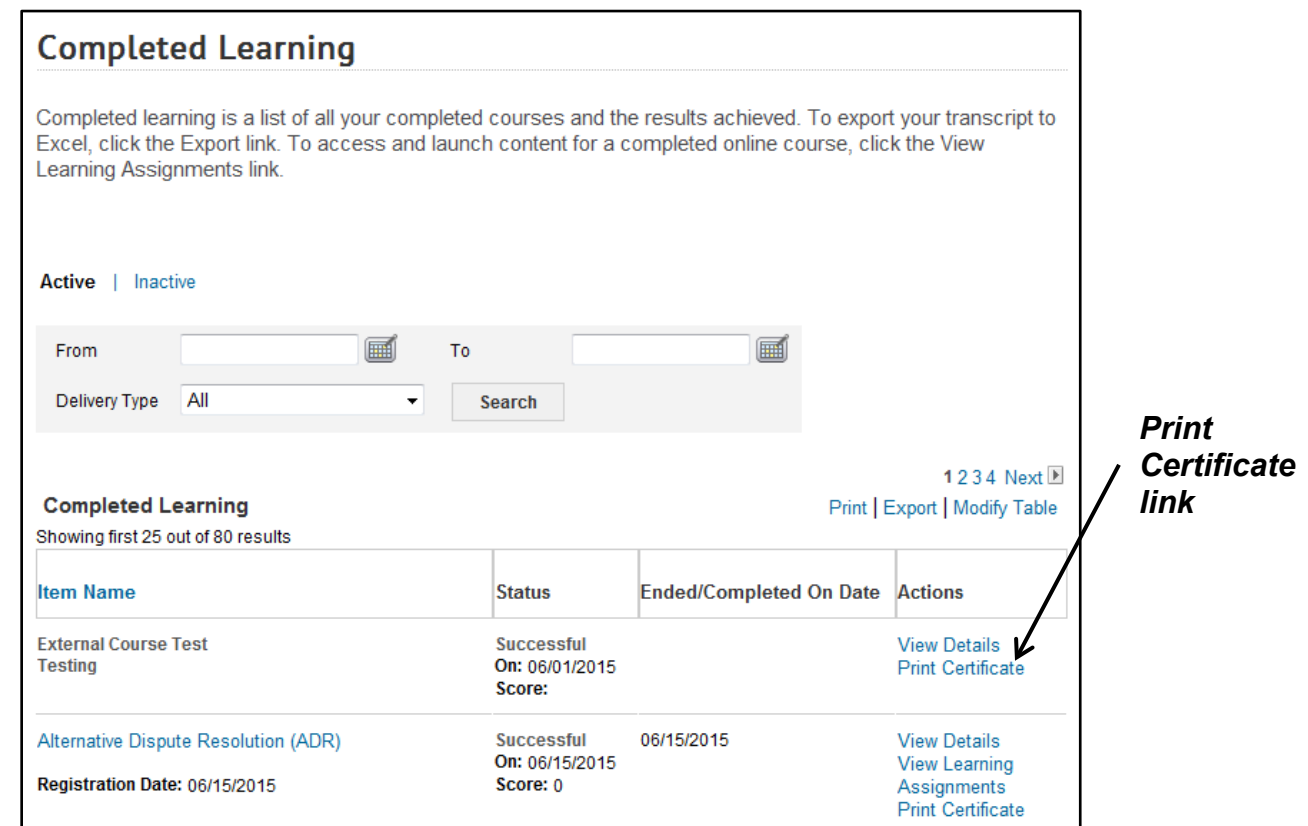

Figure 3 – Print Certificate link

5. Click the **Print** link on the certificate of completion.

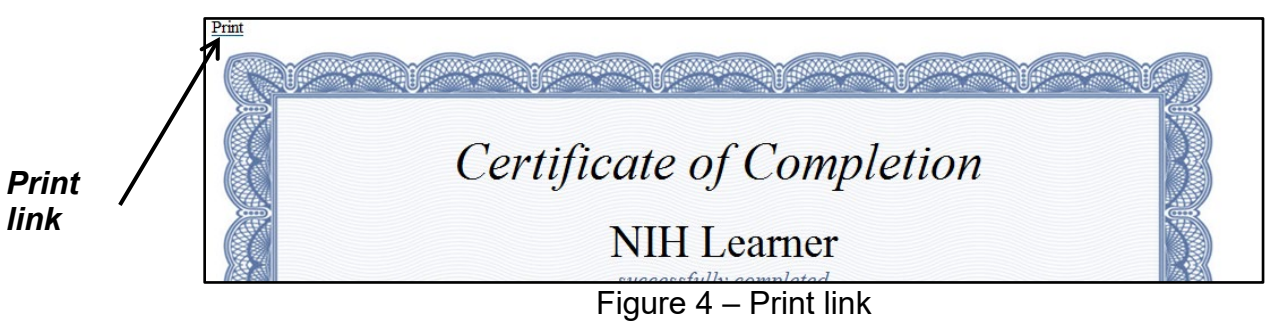

**If you experience trouble with this process, please refer to the [LMS Support](https://hr.nih.gov/hr-systems/lms)  [Page](https://hr.nih.gov/hr-systems/lms) for help or assistance.**